## **Editing Transactions**

1. In the Manage Portfolio page, click **MANAGE TRANSACTIONS** for the property you wish to edit transactions for.

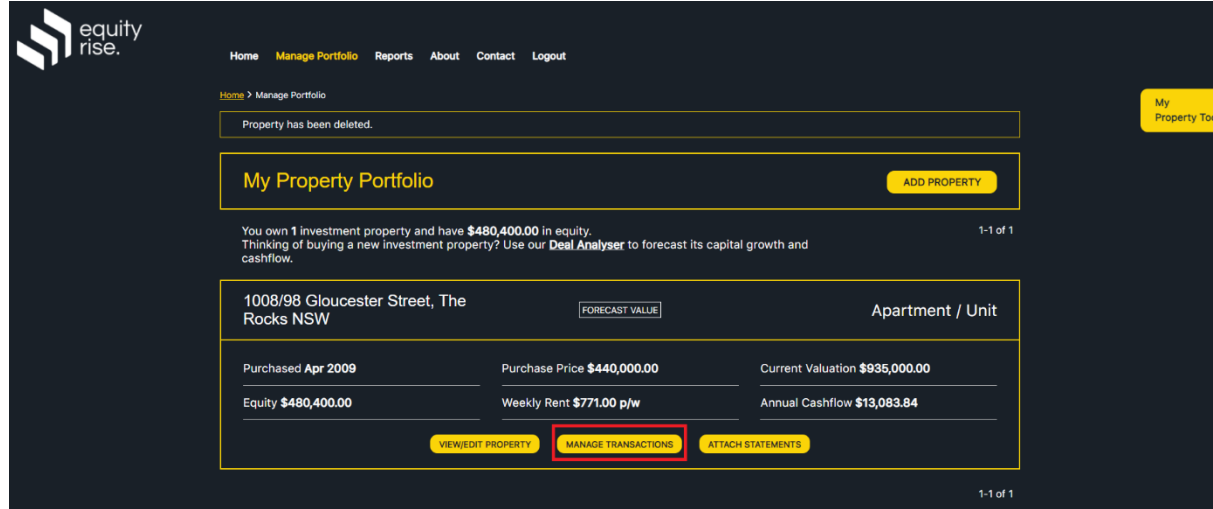

2. The Manage Transactions screen will be displayed, summarising financials for the current financial year. Click **Edit Transactions** for the transaction group you wish to edit.

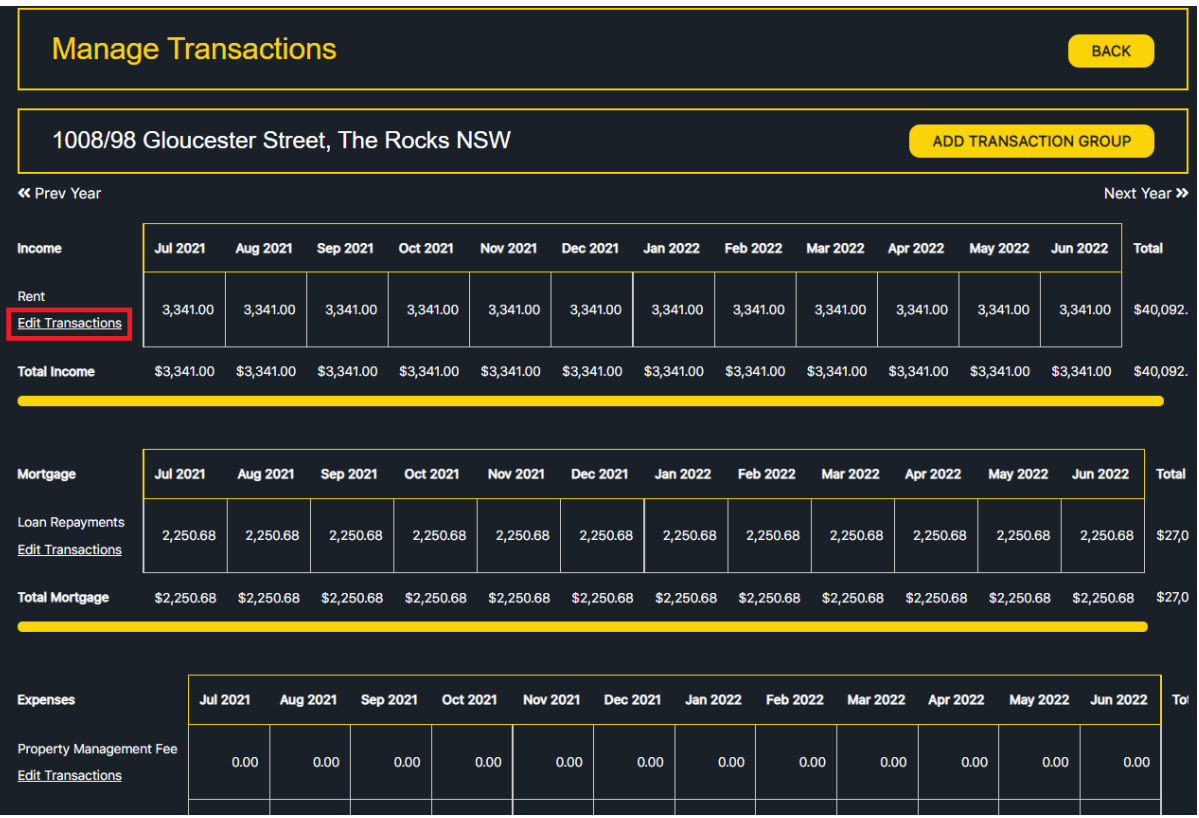

3. The list of transactions will be displayed. Simply click 'Confirm' to tick off any transactions you are happy with and it will update the status dynamically. Click 'Edit' to edit a transaction.

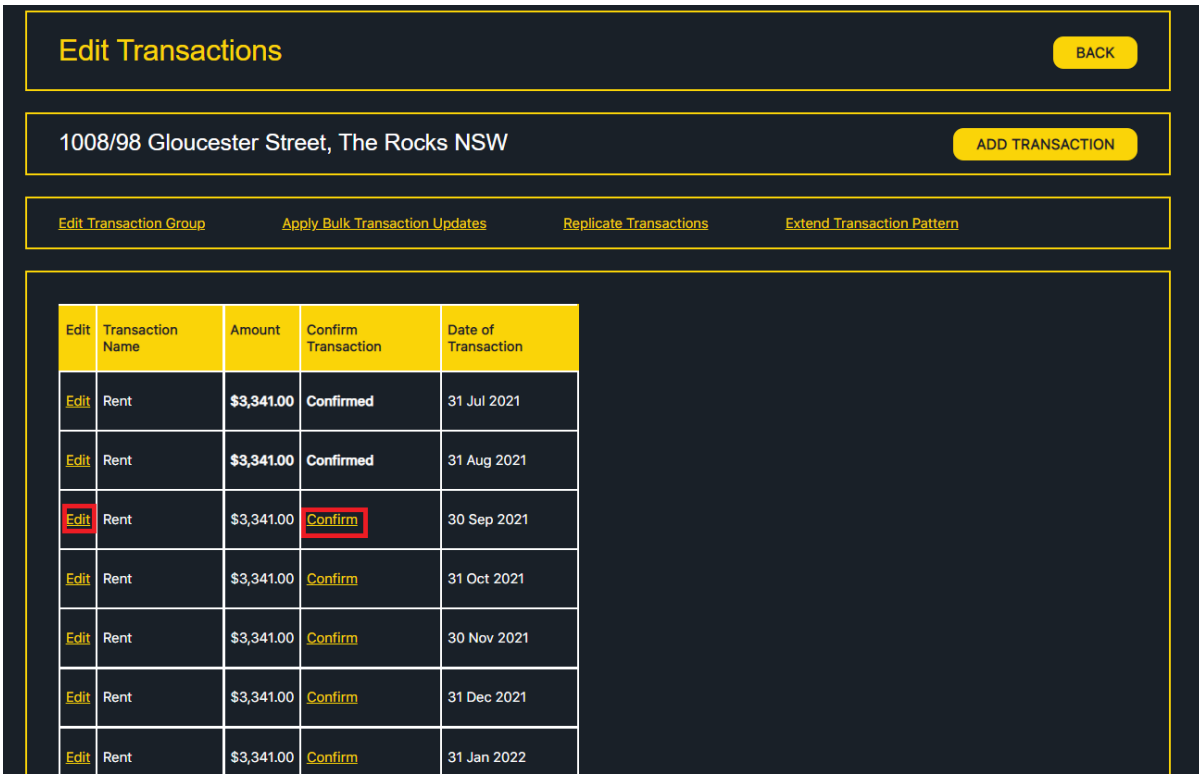

4. Simply edit details for the transaction as you wish, such as the Transaction Name or Transaction Amount. Click UPDATE TRANSACTION to commit the changes.

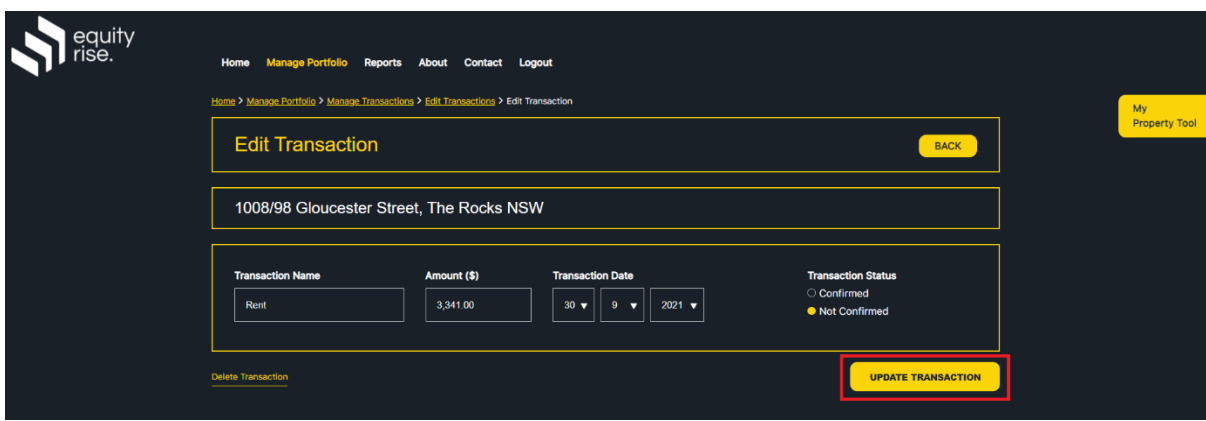

5. The transaction will be updated and you will arrive back at the Edit Transactions page.

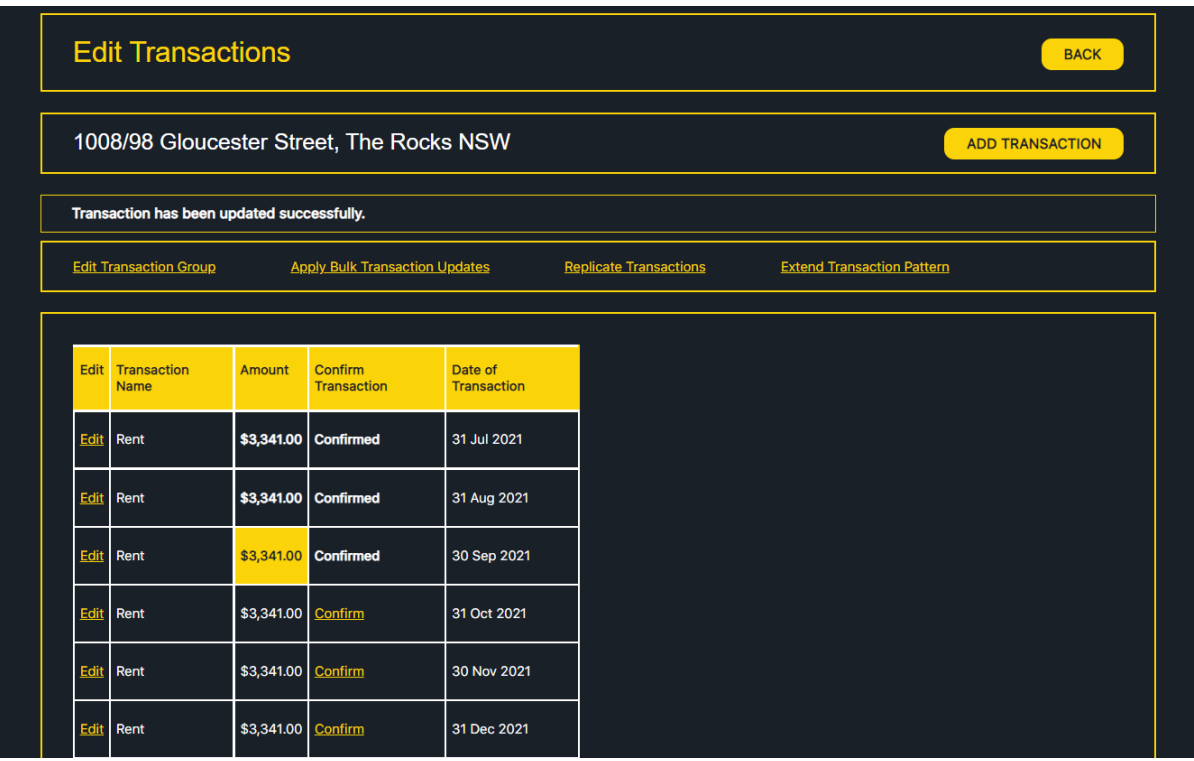